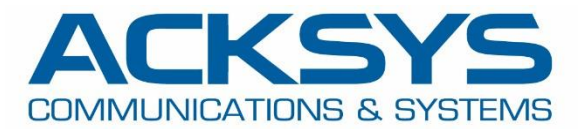

# APPLICATION NOTE

## APNUS024 IPv6 routing over Cellular Network IPv6-SLAAC/DHCPv6-NAT66

March 2023

Copyright © 2023 ACKSYS Communications & Systems. All rights reserved.

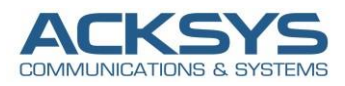

## **Content**

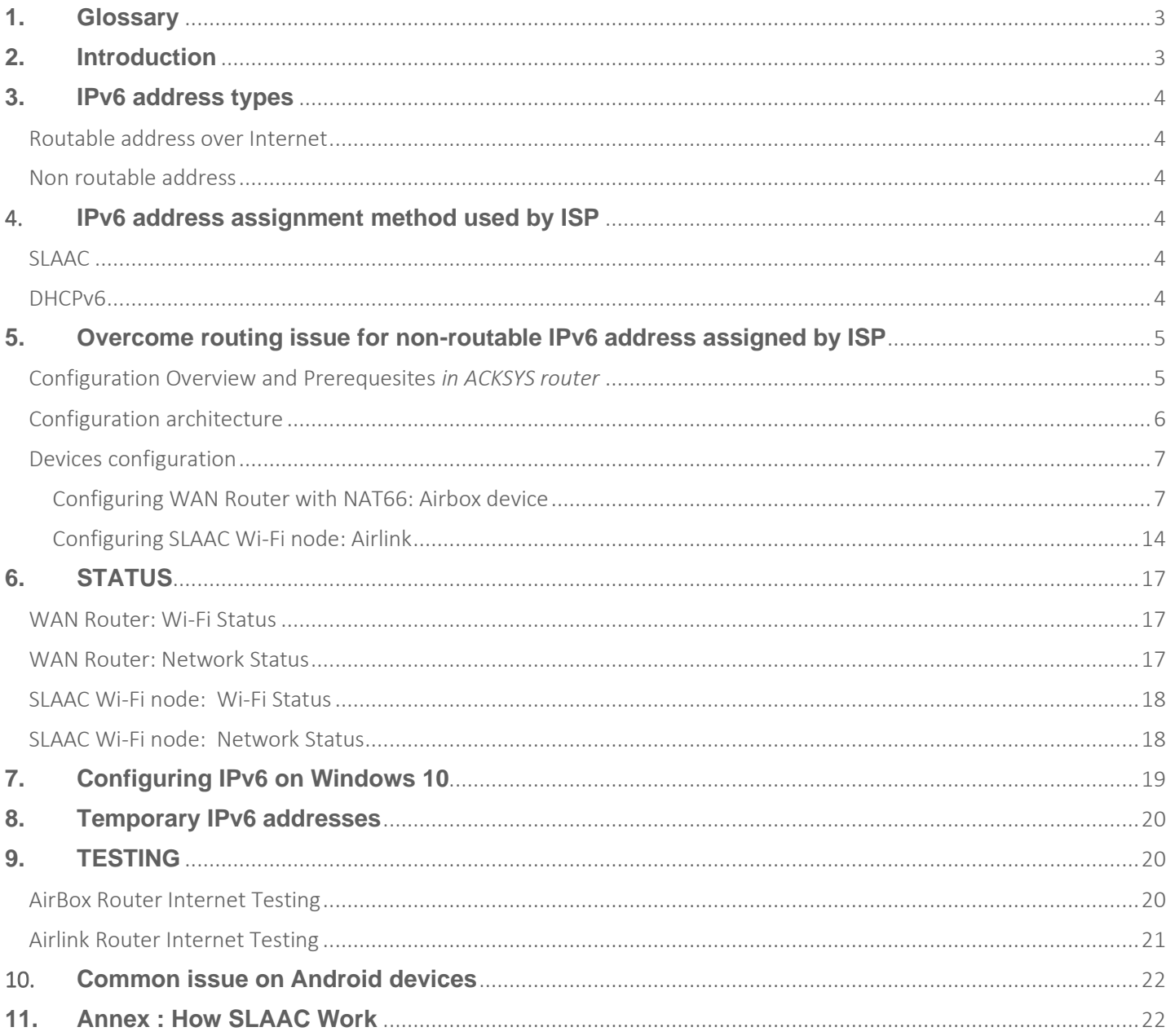

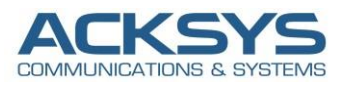

## <span id="page-2-0"></span>**1. Glossary**

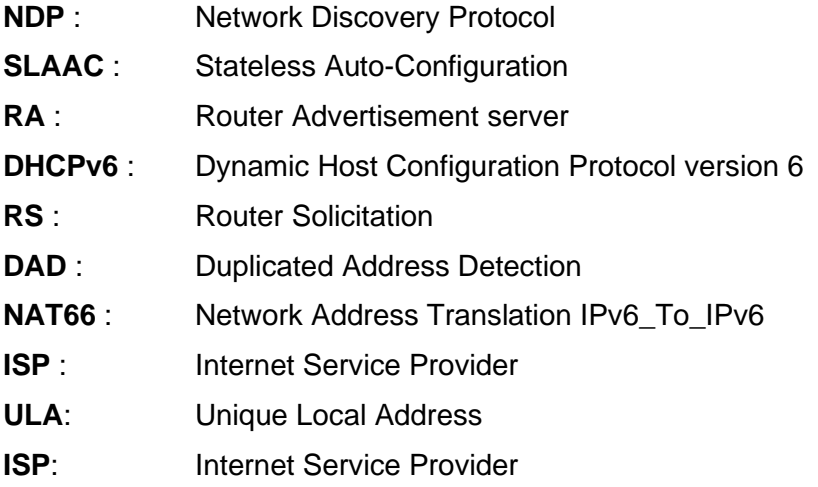

## <span id="page-2-1"></span>**2. Introduction**

Most of our end customers are in different category of activities specifically in transportation which need real time communication in motion.

They use several technology from management systems to provide even more information, comfort and safety to users to reduced traffic congestion results, less wasted time and reduced energy consumption. To improve fleet management, the number of on-board electronic equipment has considerably grown and WiFi Vs Cellular has quickly emerged amongst it.

For real time monitoring Mobile equipment switch WIFI to LTE but most of ISP move to IPv6 to easily manage their fleet in case they are out of WIFI coverage.

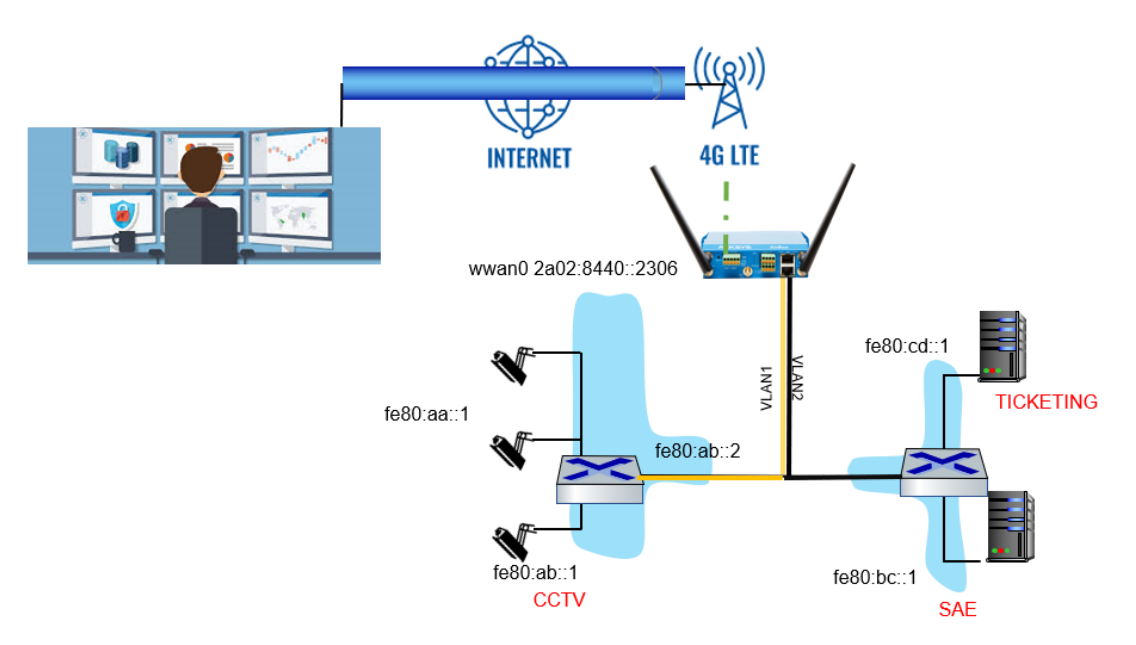

The assignment of an IPv6 address by the ISP to the cellular router imposes to have a network architecture that fits to the IPv6 address type, to allow the routing between the onboard network (or private network) and the internet network.

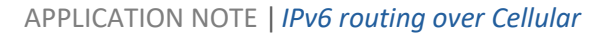

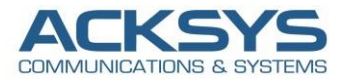

### <span id="page-3-0"></span>**3. IPv6 address types**

There are two different general classes of IPv6 addresses with 128-bit network layer identifier for a single interface of IPv6 node:

#### <span id="page-3-1"></span>Routable address over Internet

**GUA:** stands for Global Unicast Address similar to IPv4 public address allocated by IANA from the prefix 2001::/3 to the regional providers.

#### <span id="page-3-2"></span>Non routable address

**ULA**: stands for Unique Local Address used within a local site and not routed externally with reserved prefix. It allows sites to be interconnected without creating any address conflicts.

**Link local**: IPv6 link-local is a special type of unicast address unique on a subnet that is auto-configured on any interface using a combination of the link-local prefix FE80::/10 and the MAC address of the interface.

## <span id="page-3-3"></span>*4.* **IPv6 address assignment method used by ISP**

#### <span id="page-3-4"></span>SLAAC

SLAAC stands for Stateless Address Autoconfiguration is a mechanism that enables each host on the network to auto-configure a unique IPv6 address without any device keeping track of which address is assigned to which node. **In general, the IP address autoconfigured via SLAAC is ULA address that is not routable via internet**

#### <span id="page-3-5"></span>DHCP<sub>v6</sub>

DHCPv6 stands for Dynamic Host Configuration Protocol for IPv6 node similar as DHCPv4 with some exception and there are 4 DHCPv6 Server mode available in WaveOs:

**SLAAC only mode:** Client IPv6 autoconfiguration is based on RA server and DHCPv6 is Stopped **DHCPv6 Stateless**: Based on SLAAC for client IPv6 addresses autoconfiguration **DHCPv6 Statefull**: Same as DHCPv4, allocated addresses to clients without providing the gateway **DHCPv6 Statefull and Stateless:** In this mode client can use SLAAC or request an address via DHCPv6 server

**DHCPv6 Client**: allow clients IPv6 to requests address from DHCPv6 server

In general, the IP address assigned via DHCPv6 is GUA address, the routing possibility over internet depends on the prefix length assigned by the ISP that shows if this prefix could be delegated to another subnet.

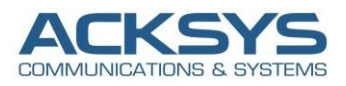

## <span id="page-4-0"></span>**5. Overcome routing issue for non-routable IPv6 address assigned by ISP**

#### **ATTENTION:**

• If DHCPv6 Prefix Delegation is configured but not working, then it is possible that the ISP **does not support this feature.**

An indicator is that the Acksys router obtains an IPv6 address on the WAN interface, however clients behind the Acksys router **do not receive Ipv6 addresses**.

IPv6-to-IPv6 Network Prefix Translation (NPTv6), also known as NAT66, translates the internal IPv6 prefix in the IPv6 packet header to an external IPv6 prefix.

- The NAT66 device is connected to an internal network and an external network therefore hosts in the internal network uses locally routed IPv6 prefixes. When an internal host sends packets to access the external network, the NAT66 device translates the source IPv6 address prefix in the packets to a global unicast address prefix.
- To allow external users to access internal servers, such as Wed server or FTP server, configure IPv6 destination prefix mappings on the interface connected to the external network

**Therefore, with NAT66, we will be able to route ULA addresses assigned by the ISP to the internet.**

## **5. Implementation in ACKSYS cellular router**

<span id="page-4-1"></span>Configuration Overview and Prerequesites *in ACKSYS router*

Before we begin, let's overview the configuration that we are attempting to achieve and the prerequisites that make it possible in this application note :

- 1 Acksys AirBox cellular router in release 4.22.0.1 configured in NAT66 in routing mode
- A valid SIM card from an ISP with IPV6 features enabled
- An IPV6 client represented by an Acksys device: 1 Acksys Airlink in bridged mode or any device as dhcpv6 client supporting IPv6
- A PC to configure the Router

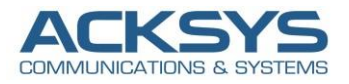

#### <span id="page-5-0"></span>Configuration architecture

Just like below, the WAN Router stands as a Gateway of the local networks for internet access and will make a DHCPv6 solicitation to the ISP for a block of IPv6 addresses. The ISP in this use case, allocate /64 networks and therefore the WAN Router could not delegate this prefix to the IPV6 nodes on the local networks. So the local nodes must be autoconfigured with local address (ULA) vi RA server.

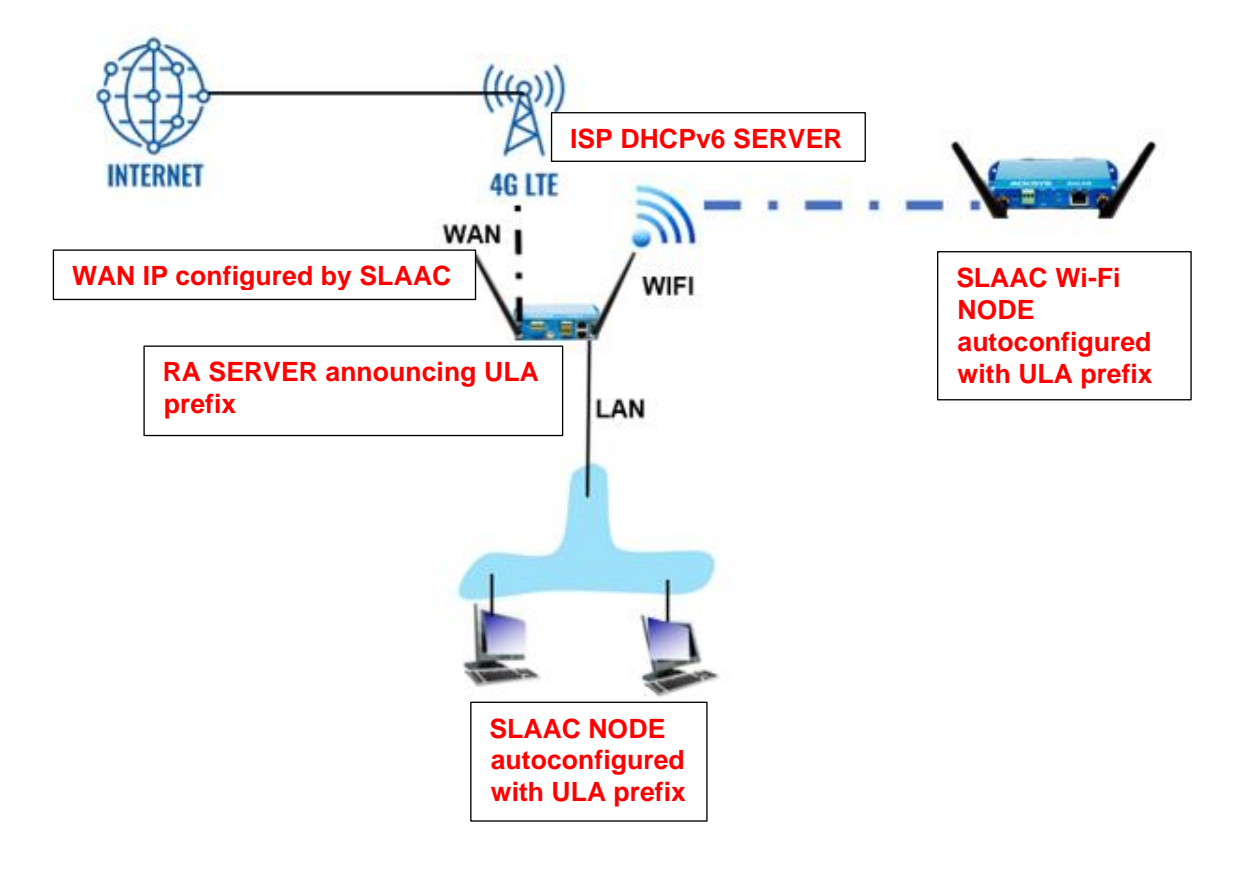

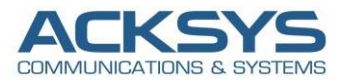

#### <span id="page-6-0"></span>Devices configuration

If you have familiarized yourself with the configuration scheme and have all of the devices in order, we can start configuring the routers using instructions provided in this section.

#### <span id="page-6-1"></span>Configuring WAN Router with NAT66: Airbox device

#### *LAN interface configuration:*

By default the LAN1and LAN2 interfaces are bridged with WIFI interface in case of dual LAN interfaces (Acksys Airbox or AirWan) and in this test, the WIFI Adapter will be associated to the IPv6 interface we will create later.

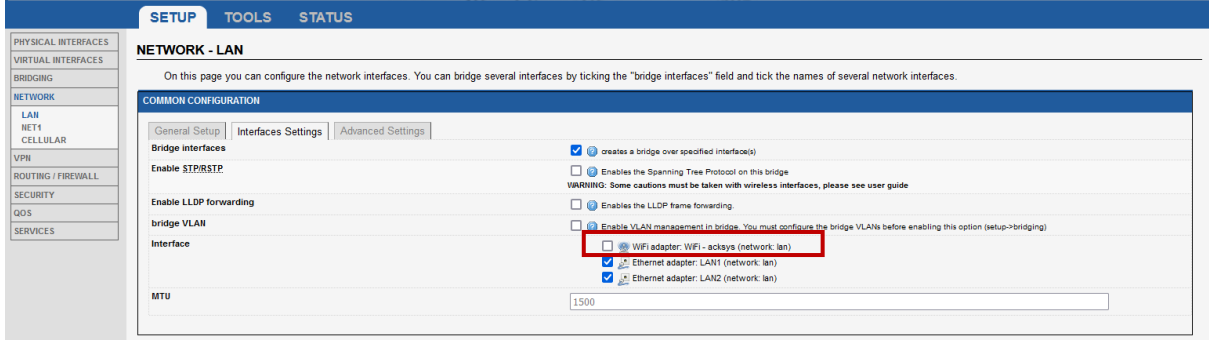

#### *Wi-Fi IPV6 interface configuration (used by the RA server to distribute the ULA prefix):*

Let configure Networks by login to the router's GUI and go to **Setup → Network→ Add Network**. Enter a name for the network and click the "Add" button.

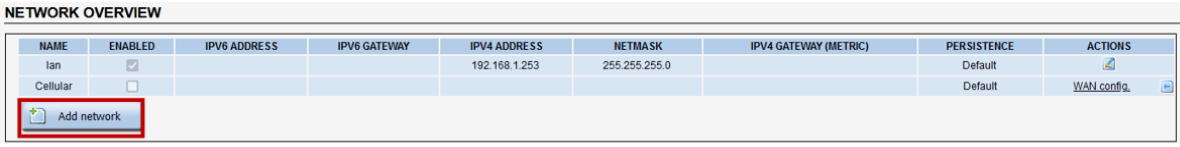

You will be redirected to the Network settings window where you can add additional network IPv6. Below is screenshot of configurations IPv6 Network:

- Description interface: IPv6
- Protocol: static (to Use NAT66, the protocol must be in static with an ULA Prefix)
- Delegated prefix length: 60
- Allowed prefix classes: all
- IPv6 ULA Prefix: fd7a:dee3:eae3::/48
- Click on Save

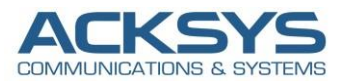

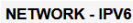

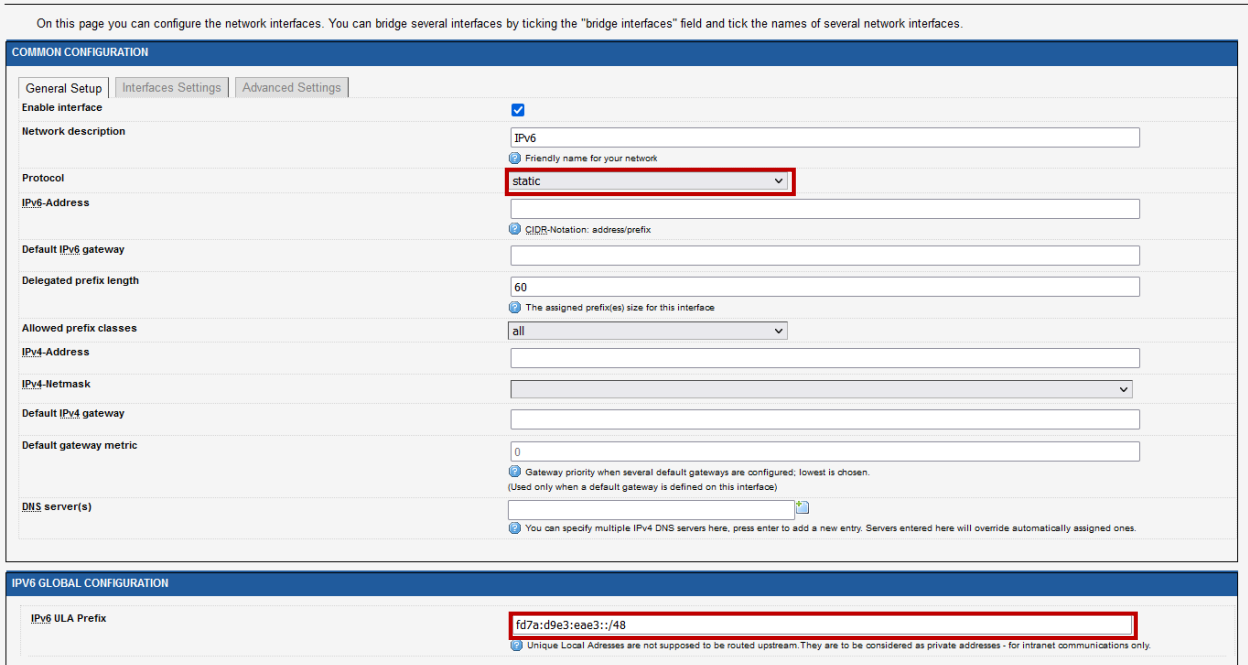

• Edit the IPv6 network created and associated its to the WIFI adapter:

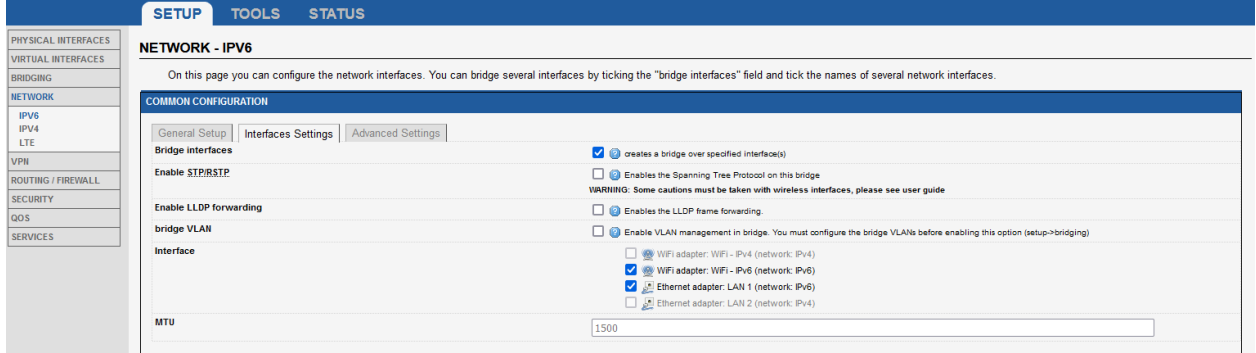

#### **NOTE**:

**Delegated prefix length**: 60 as delegated prefix length is applicable to subscriber-hosts with IPv6 Prefix assigned by the **DHCPv6 Server in SLAAC Only** (**RA server**). An IPv6 prefix is more similar to a route than it is to an IP address. The length of the prefix plays crucial role in forwarding decisions and prefix assignment through DHCPv6 pools in the local DHCPv6 server.

**IPv6 ULA Prefix**: Global unique prefix similar to global unicast address. Range in DHCPv6 pools IPv6 address to each device from the Router Advertisement Server and each subnet in the device will be allocated a /64 IPv6 address range from this /48 ULA range.

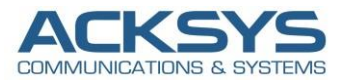

#### *Configuring the AP role on the WiFi interface:*

By default, the WIFI interface is disable and need to be enabled before configuring the AP and for this note, we will configure the Access Point with the following information:

• In GUI and go to **Setup → Physical Interfaces →Enable the WIFI Interface**.

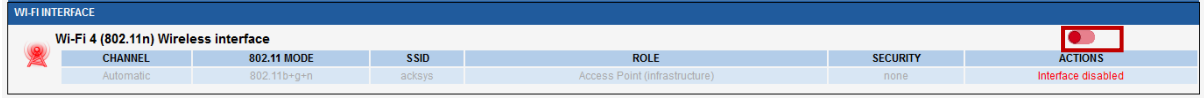

• Click the "Edit" button located to the right and configure your WIFI SSID.

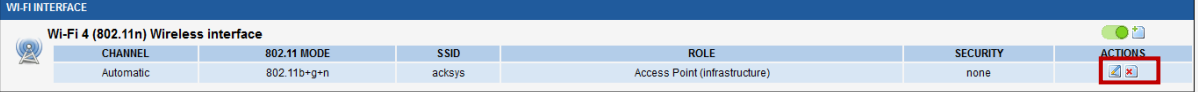

You will be redirected to the settings window where you can start configuring

- Role: Access Point
- ESSID: IPv6
- Network: IPv6
- Click on Save

#### **WIRELESS SETTINGS: WIFI**

The Device Configuration section covers physical settings of the radio hardware which is shared among all defined wireless networks. Per network settings like encryption or  $\mathbf{o}$ **If** 

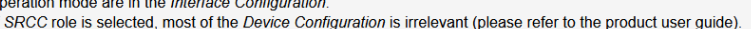

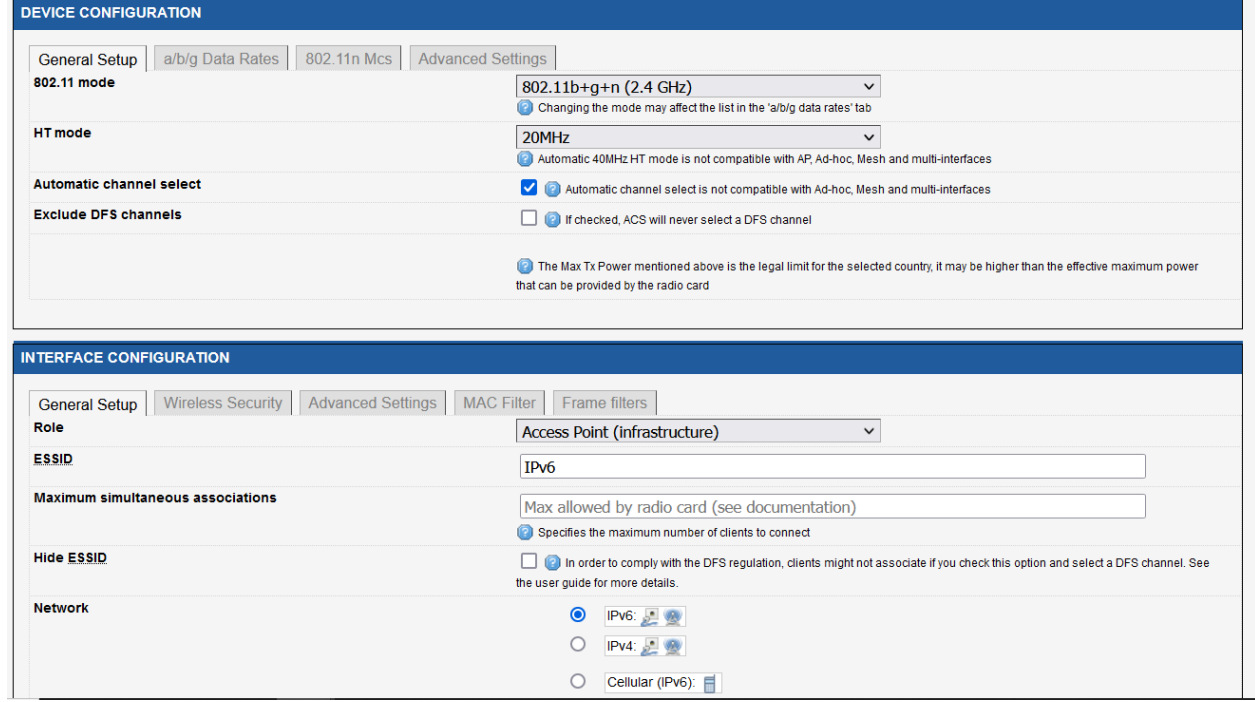

• Security: No encryption (only in this note but we invite partner to set a strong password)

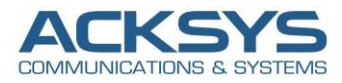

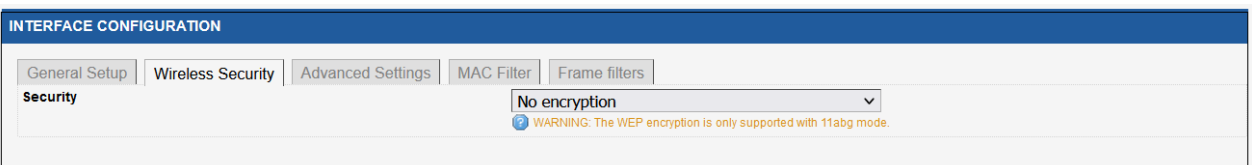

#### *AirBox Cellular Router Network Overview:*

Let have a look on the network where the WAN cellular interface is not yes configured and please do not consider in this note the network IPv4 in the screenshot below during the test.

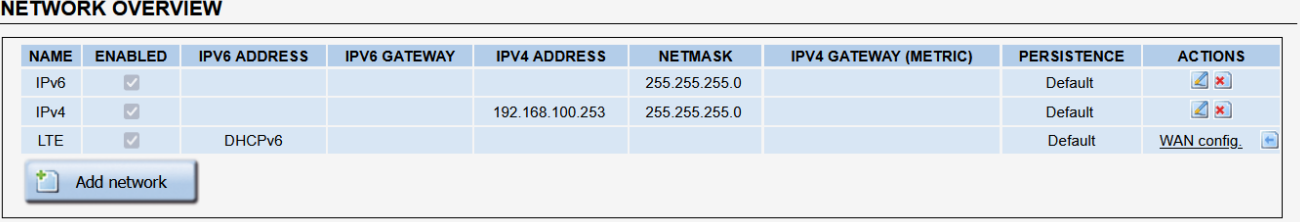

#### *Configuring the RA server on the WAN device:*

The Acksys Cellular router AirBox in AP role have different type of DHCPv6 server and in this note, DHCPv6 server is configured in SLAAC ONLY.DHCPv6 Server in SLAAC Only works as Router Advertising Server in charge of IPv6 addresses in SLAAC for End devices.

Let configure DHCPv6 Server in SLAAC Only therefore node can configure their address in SLAAC

Login to the router's WebUI **Setup → Services→DHCPv6** and enter the following information below:

- SLAAC only
- Enable RA announce DNS
- DNS Server: not to configure in order to use ISP DNS
- Announce as default route: "always ignore Always "to inform RA server not to push default gateway

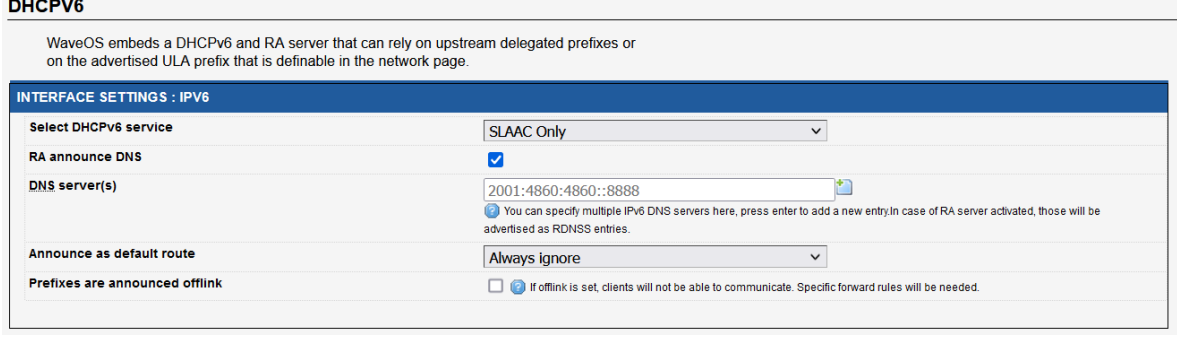

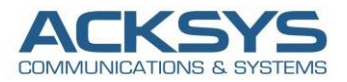

#### *Configuring the Cellular interface:*

The AirBox router is configured in AP role in router mode and by default the WAN (Cellular Interface) is in DHCPv6 node function only and dynamically will obtain IPv6 address and other configuration parameters from the ISP settings through DHCPv6 server.

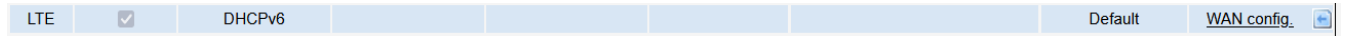

- Login to the router's WebUI and go to Setup  $\rightarrow$  Physical Interfaces  $\rightarrow$  Cellular.
	- o General Setup
		- Select IPv6 in IP family
		- Check Replace default route
		- Set 0 as routing metric 0 for default gateway
		- Check Use peer DNS in case DNS is on the LAN to use the ISP DNS
		- **Save**

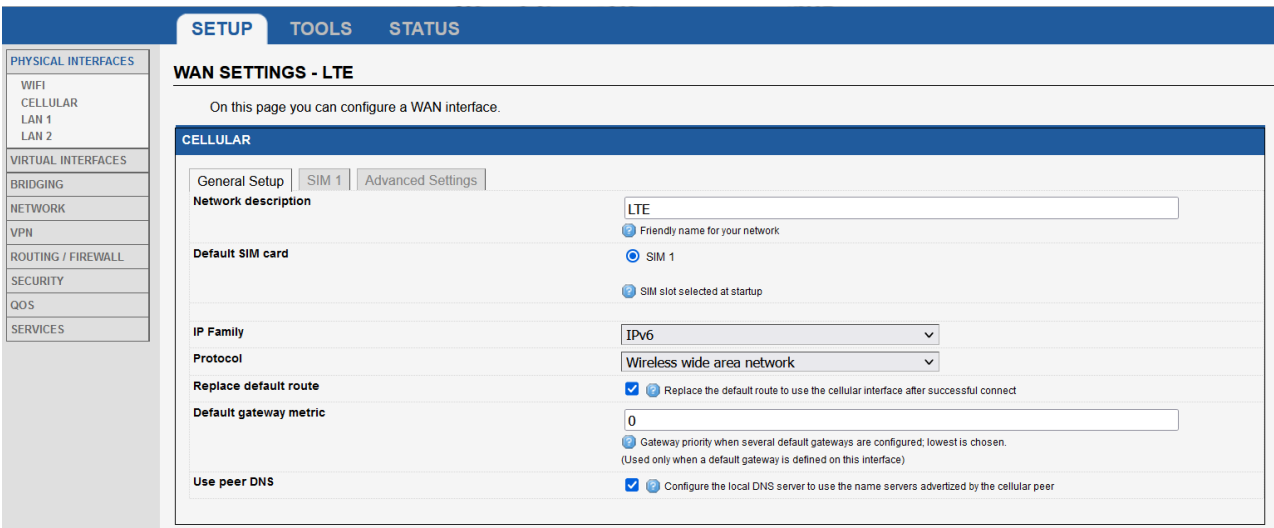

• Select the correct SIM slot (in case of dual SIM) and fill out APN with the connection information provided by the ISP (in this case sfr SIM card is used): sl2sfr

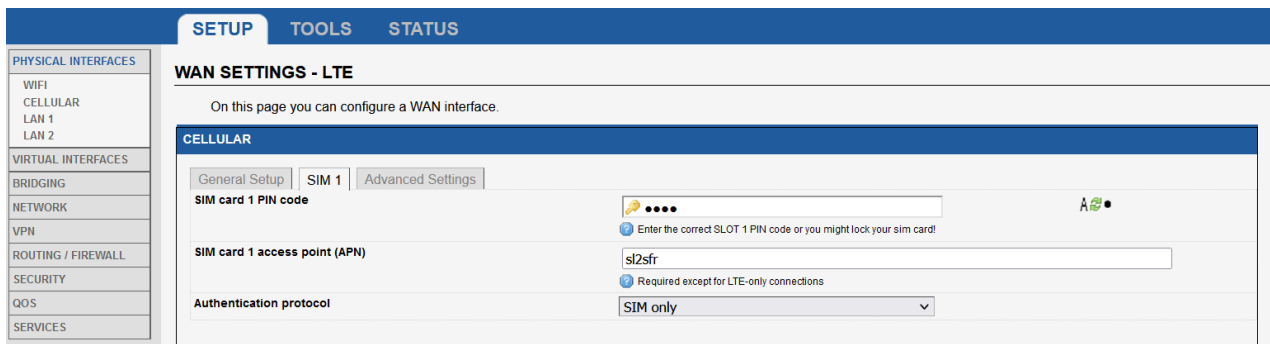

- Enable AT transactions logs for better understanding in troubleshoot in case of issue.
- Save and apply the config

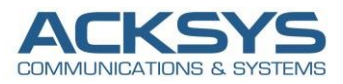

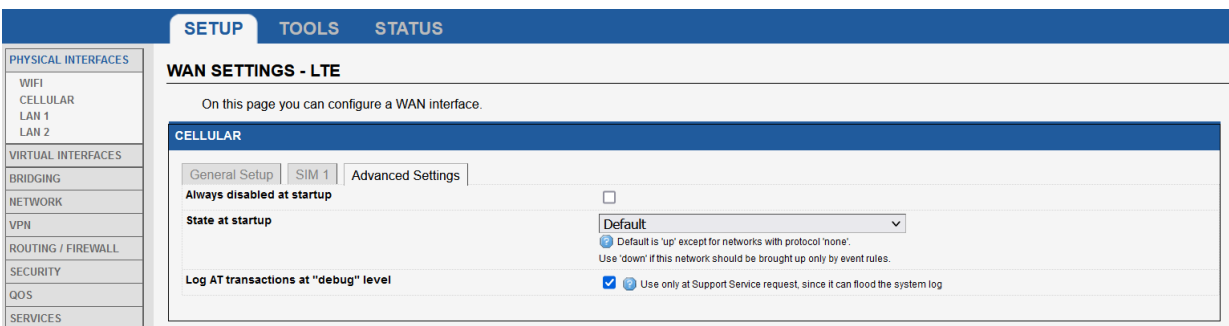

*Configuring routing + NAT66 on the WAN interface:*

In this note, we will configure 2 Network Zone covering 2 Network (IPv6 and LTE).

To avoid IPv6 clients node behind the Acksys Cellular router which receive IPv6 addresses but do not have Internet access, we need to enable NAT66 configured on WAN interface (cellular) to help clients to have Internet access.

- Login to the router's WebUI and go to Setup →Routing/Firewall → Network Zone → Add Network Zone.
	- o LTE
		- **Enable IPv6 Enable IPv4/IPv6 Masquerading**
		- Save

#### **NETWORK ZONES - ZONE SETTINGS**

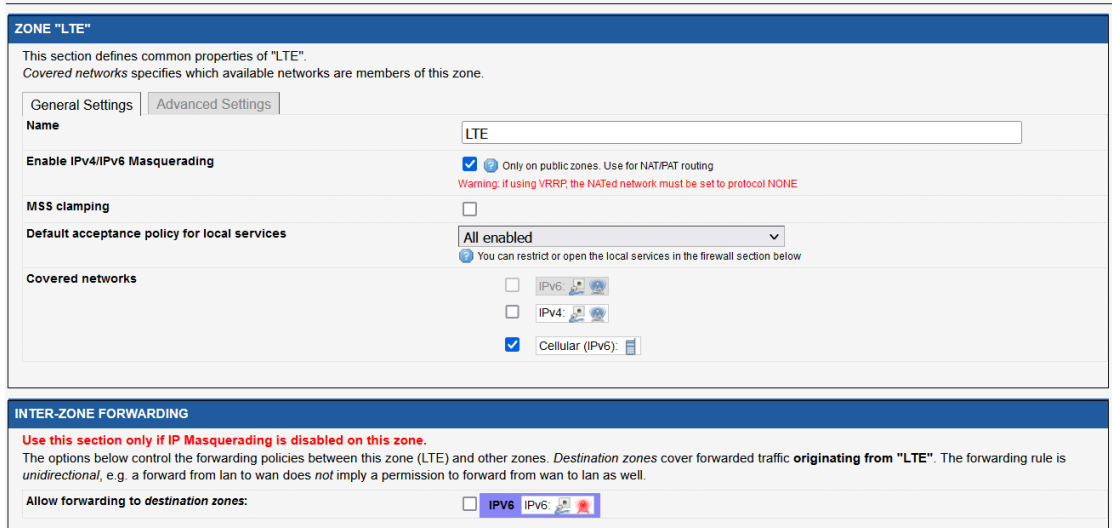

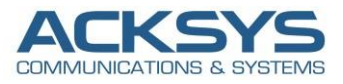

- Setup →Routing/Firewall → Network Zone → Add Network Zone.
	- o IPv6
		- Do not enable IPv4/IPv6 Masquerading
		- Allow IPv6 zone to forward to LTE zone
		- Save

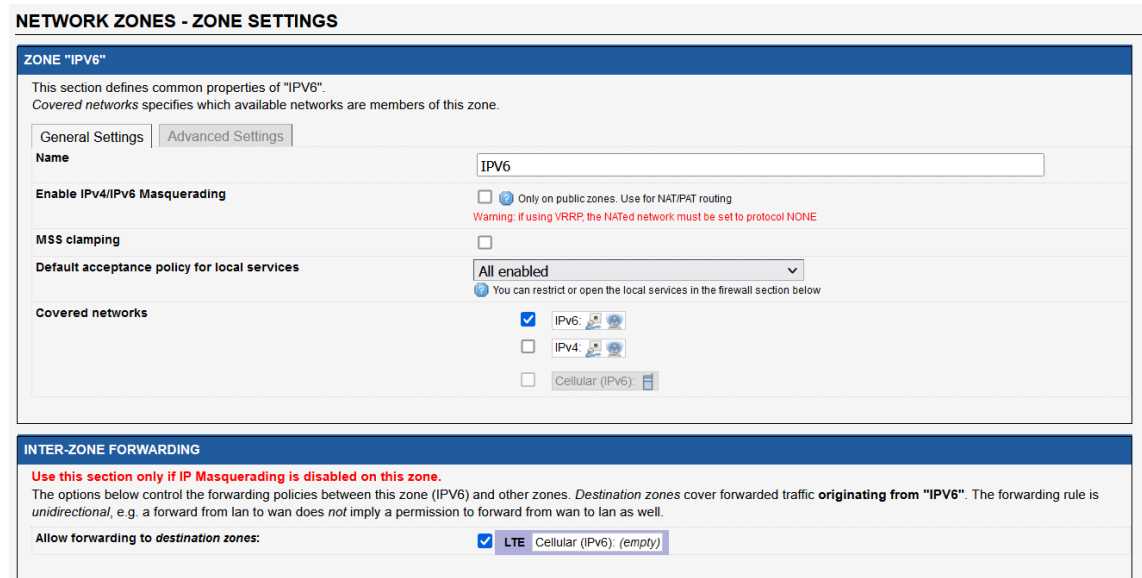

#### *Network Zones Overview:*

Let having an overview of Network zone created, LTE and IPv6.

#### **NETWORK ZONES OVERVIEW**

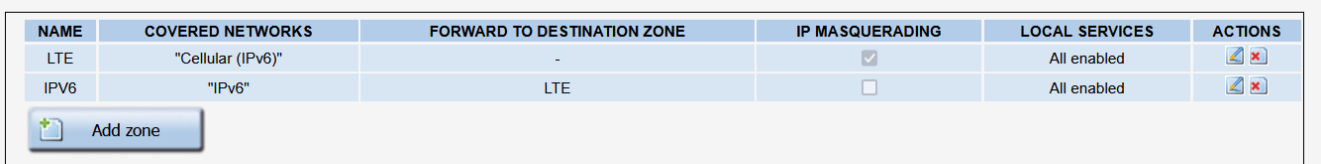

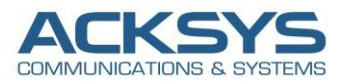

#### <span id="page-13-0"></span>Configuring SLAAC Wi-Fi node: Airlink

To fully understand how the IPv6 auto-addressing work, we are going to configure the client (Airlink) therefore it can be configured via SLAAC. Stateless address autoconfiguration (SLAAC) as the IPv6 type makes the operating system attempt to configure the IPv6 address for the interface from router advertisements (RA) that advertise the prefix and related information

*Configuring Wi-Fi interface in SLAAC mode:*

Let configure Networks by login to the router's GUI and go to **Setup → Network→ Add Network**. Enter a name for the network and click the "Add" button.

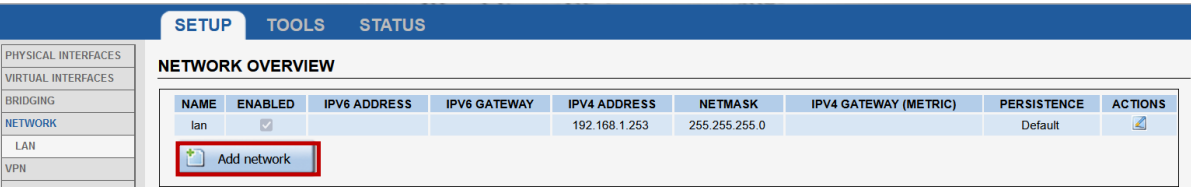

You will be redirected to the Network settings window where you can start to add a new network (IPv6) (In this case we use SLAAC as protocol but can also be set to DHCPv6) .

Below is capture of configurations WIFI interface :

- Description interface: IPv6
- Protocol: SLAAC
- Delegated prefix length: 64
- Allowed prefix classes: all

#### NETWORK - IPV6

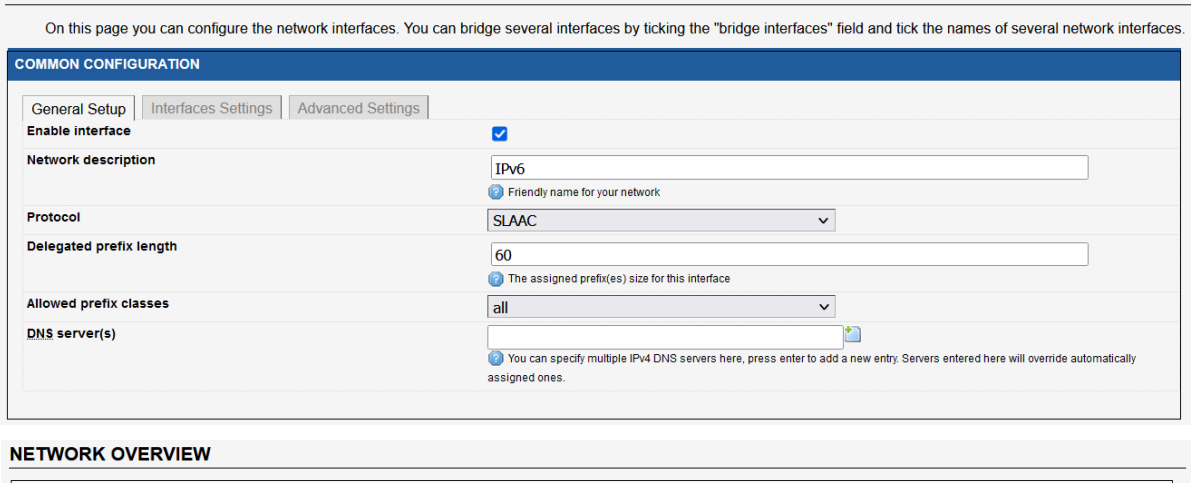

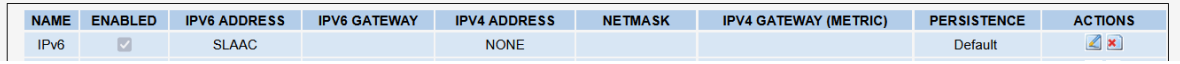

- Edit the IPv6 network and associated to the WIFI adapter:
- Apply and save

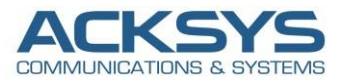

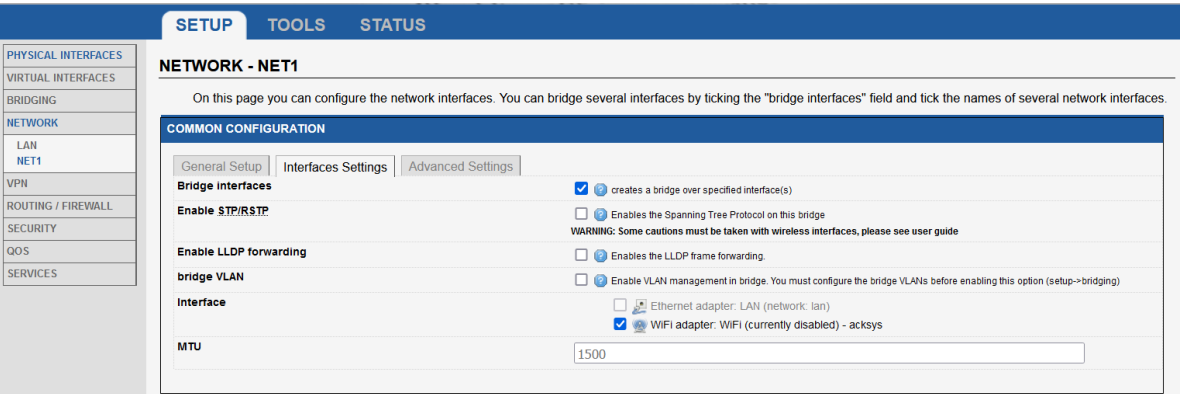

The length of a delegated prefix always be a multiple of 4. A single network at a customer site will be a /64 and user-provided IPv6 prefix for distribution to clients

#### *Configuring Wi-Fi Node SSID:*

For IPv6 Node to connect on AP, we have to configure the AP SSID

• In GUI and go to **Setup → Physical Interfaces →Enable the WIFI Interface**.

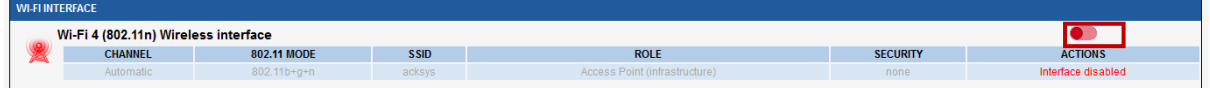

• Click the "Edit" button located to the right and configure your WIFI SSID.

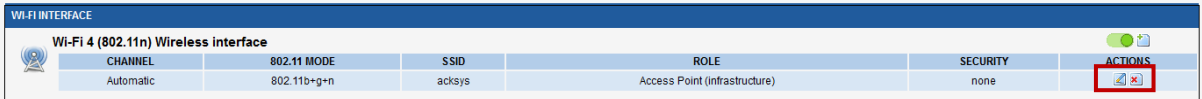

- You will be redirected to the settings window where you can start configuring the WIFI interface. Below is capture of configurations WIFI interface:
	- ESSID: IPv6
	- Network: WIFI Interface associated to IPv6 network
	- Wireless Security: No encryption
	- Apply and save

Login the SSID on which client will be connected: in GUI and go to **Setup → Physical Interfaces → Enable the WIFI Interface**.

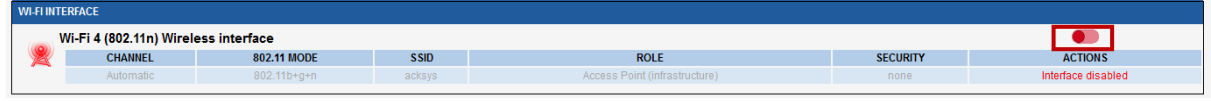

• Click the "Edit" button located to the right and configure your WIFI SSID.

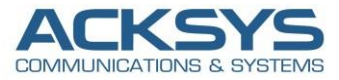

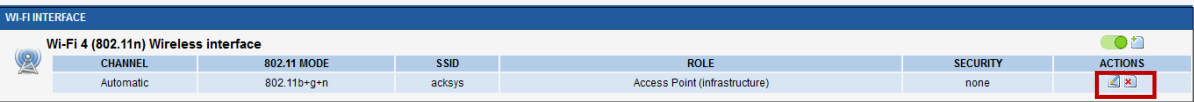

You will be redirected to the settings window where you can start configuring the WIFI interface. Below is capture of configurations WIFI interface:

- Role: Client
- ESSID: IPv6
- Network: WIFI Interface associated to IPv6 network
- Wireless Security: No encryption
- Apply and save

**WIRELESS SETTINGS : WIFI** 

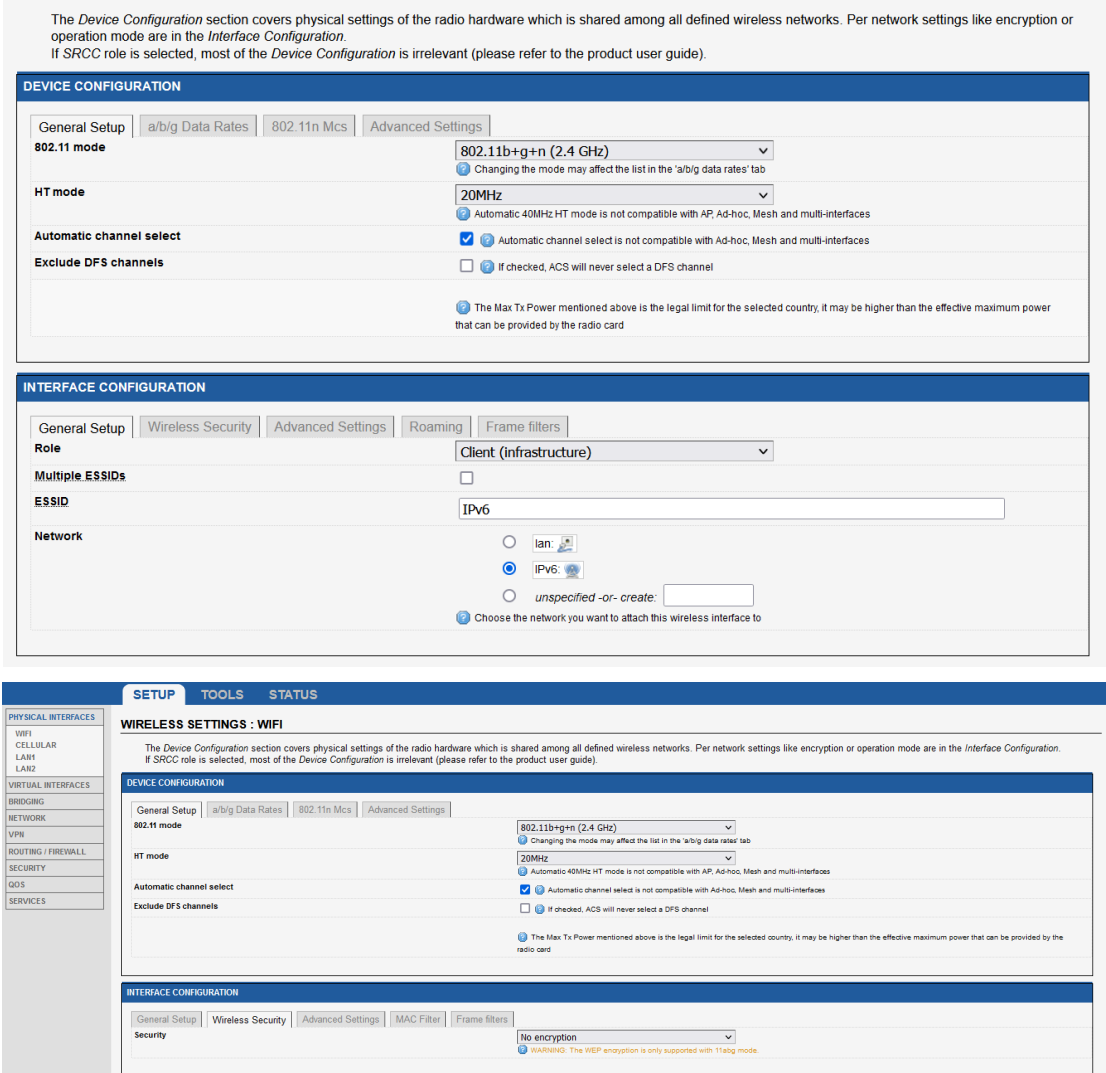

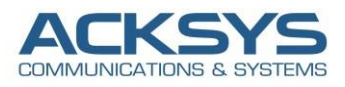

## <span id="page-16-0"></span>**6. STATUS**

If you've followed all the steps presented above, your configuration should be finished and let have an overview on status of the Network, Wireless.

#### <span id="page-16-1"></span>WAN Router: Wi-Fi Status

For IPv6 Node to connect in WIFI, we can see the AirLink IPv6 node connected on the AP SSID as below :

In GUI and go to **Status → Wireless**

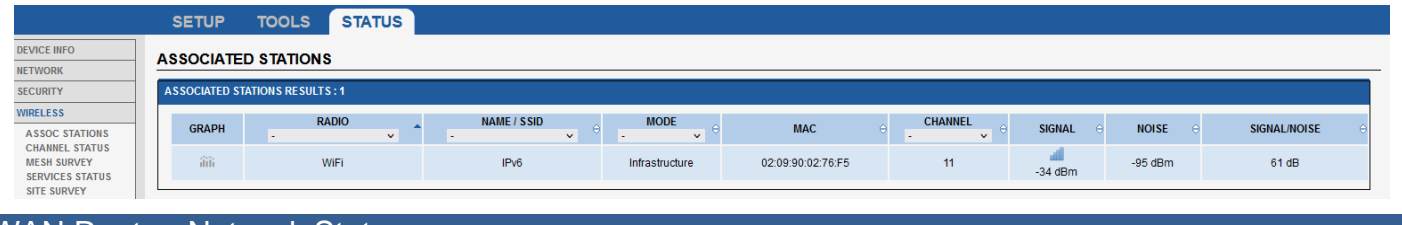

#### <span id="page-16-2"></span>WAN Router: Network Status

To verify the connection, click in Status>Network as shown in the screenshot below and in CLI if the IPv6 address is well allocated (The IPv4 Network must not be considered in this note) and only IPv6 interface, WIFI Interface and WAN (Cellular) are concerned:

#### In GUI and go to **Status → Network: IPv6**

The network named IPv6 is autoconfigure in SLAAC with a Global Scope as shown on the below screenshot:

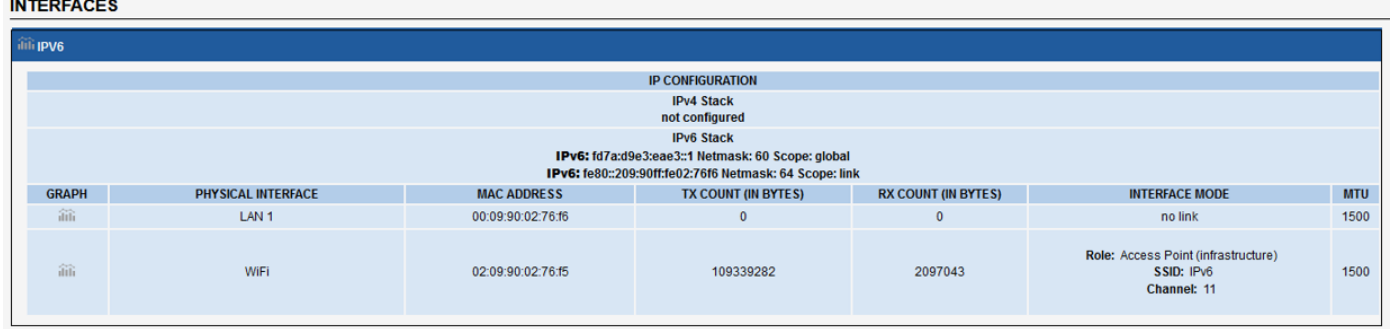

#### In GUI and go to **Status → Network: WAN**

The network named WAN in DHCPv6 note is received it IPv6 address from the ISP DHCPv6 Server in SLAAC with a Global Scope as shown on the below screenshot:

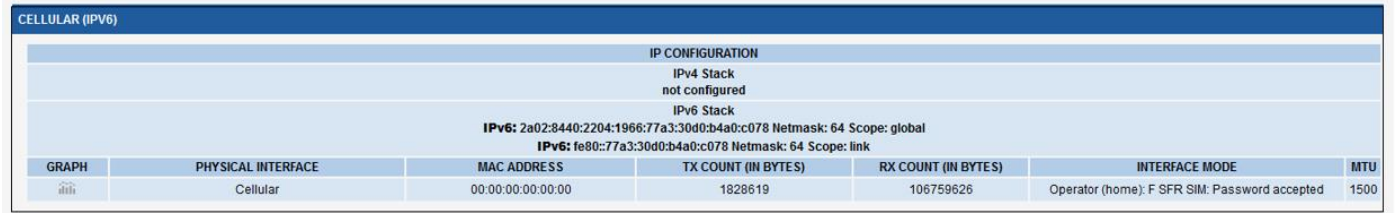

**IPv6 GUA assigned by the ISP**: 2a02:8440:2204:1966:77a3:30d0:b4a0:c078 Netmask: 64 Scope: global IPv6 Link local: fe80::77a3:30d0:b4a0:c078 Netmask: 64 Scope: link

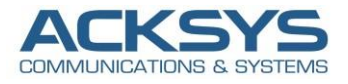

#### <span id="page-17-0"></span>SLAAC Wi-Fi node: Wi-Fi Status

If you've followed all the steps presented above, your configuration should be finished and see associated client on the AP as below:

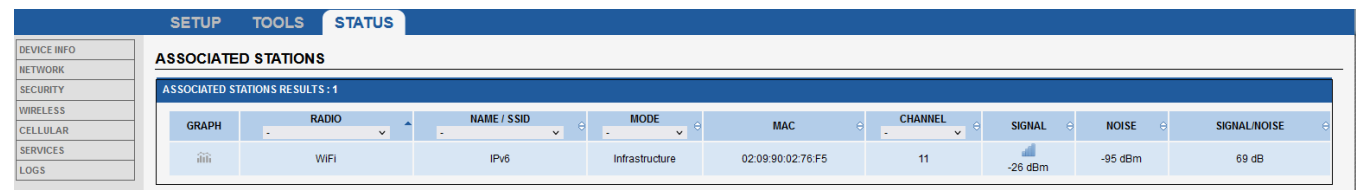

#### <span id="page-17-1"></span>SLAAC Wi-Fi node: Network Status

If you've followed all the steps presented above, your configuration should be finished. But as with any other configuration, it is always wise to test the setup in order to make sure that it works properly.

The Client is well associated to the access point and had received SLAAC IP address from the DHCPv6 in SLAAC only configured on the AP.

Then Go to Status  $\rightarrow$  Network in order to check if the client receive IP address from AP via RA Server

To verify the network, click in Status**→**Network as shown in the screenshot below and in CLI if the IPv6 address is well allocated to WIFI client.

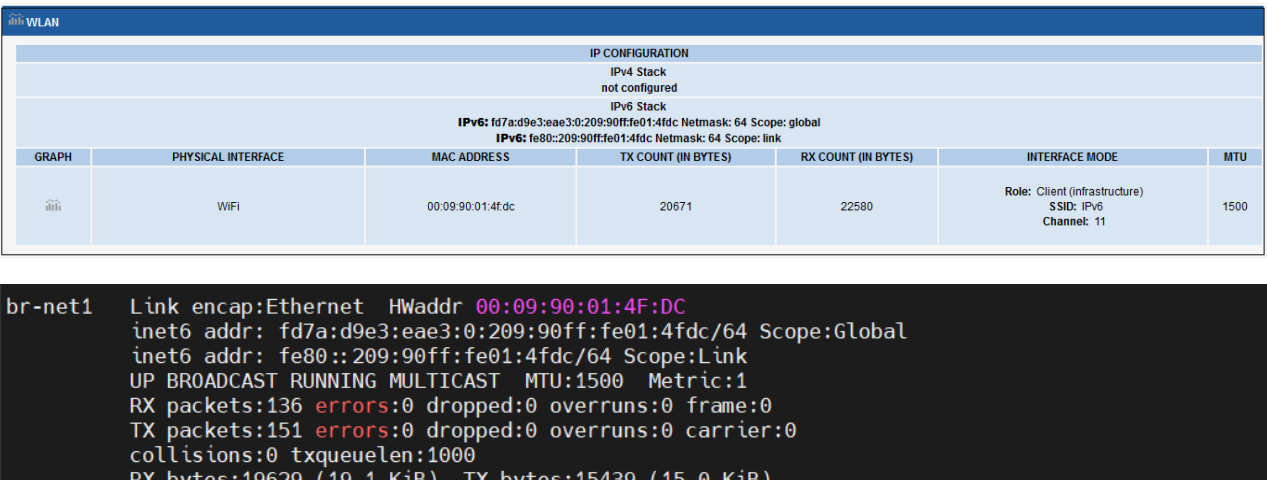

Now Airlink Router as Client IPv6 node after association with the AP (Airbox) has a global unicast address and a default gateway from the Router Advertisement Router (DHCP SLAAC only).

When the Airlink Router is connected to an IPv6 enabled network (AirBox router in AP role), the first thing it typically do is to auto-configure themselves with a link-local address use to communicate at Layer 3 with other IPv6 devices in the local segment. The most widely adopted way of auto-configuring a link-local address is by combining the link-local prefix FE80::/64 and the MAC address (**00:09:90:01:4F:DC**) of the interface as shown on the screenshot of the Airlink Network Status.

**IPv6 ULA prefix autoconfigured by SLAAC**: fd7a:d9e3:eae3:0:209:90ff:fe01:4fdc Netmask: 64 Scope : Global

IPv6 Link local :**fe80::209:90ff:fe01:4fdc** Netmask: 64 Scope : link

Mac Address: 00:09:90:01:4F:DC

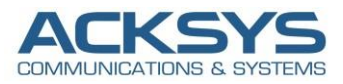

## <span id="page-18-0"></span>**7. Configuring IPv6 on Windows 10**

In this case, Windows is configured in its IPv6 settings in an IPv6 address automatically therefore only the allocation address is done the Router Advertisements (DHCPv6 server in SLAAC only) sent by the Acksys Router AirBox in AP mode.

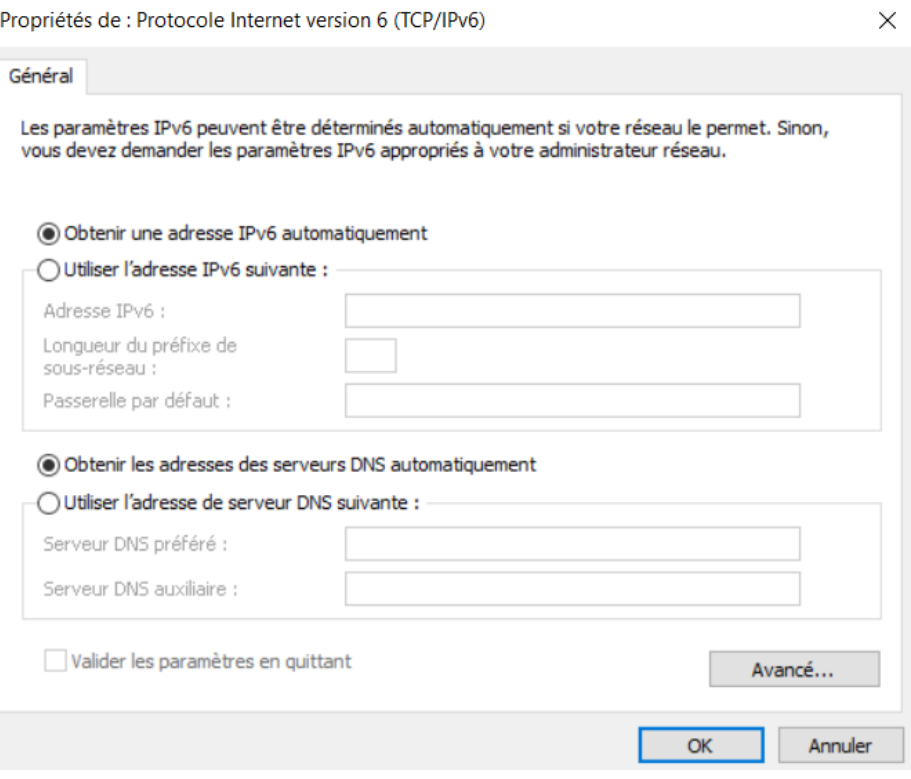

Windows hosts used only MAC address to create Interface Identifiers (EUI-64). Globally unique address and Link-local ones were created using the segment's prefix plus the EUI-64 identifier which is generated from the physical address of the host.

Let's look at part of the output of ipconfig /all command that displays the Physical address and the Link-local address of a Windows 10 host. You can see that the MAC address is 08-71-90-01-C3-68 and therefore if Windows 10 uses EUI-64 to generate a link-local address (fe80:27ca:baf5:e2c6:5c6a%9).

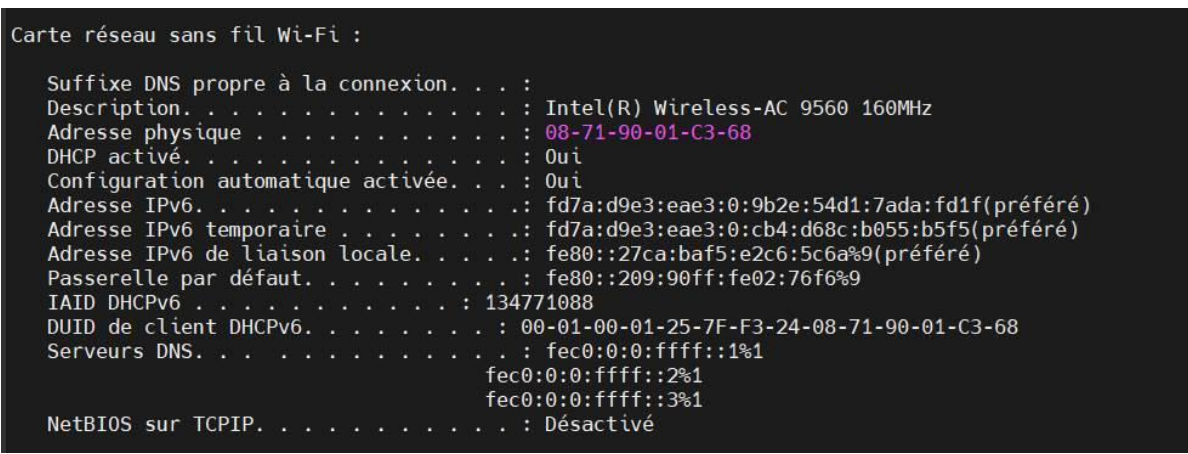

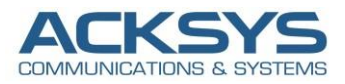

## <span id="page-19-0"></span>**8. Temporary IPv6 addresses**

Windows devices get temporary addresses generated by SLAAC which provided a level of anonymity and of network security, this was found to be a security vulnerability.

These addresses can be randomly generated and changed over time. The IPv6 protocol for Windows creates temporary addresses for global address prefixes by default.

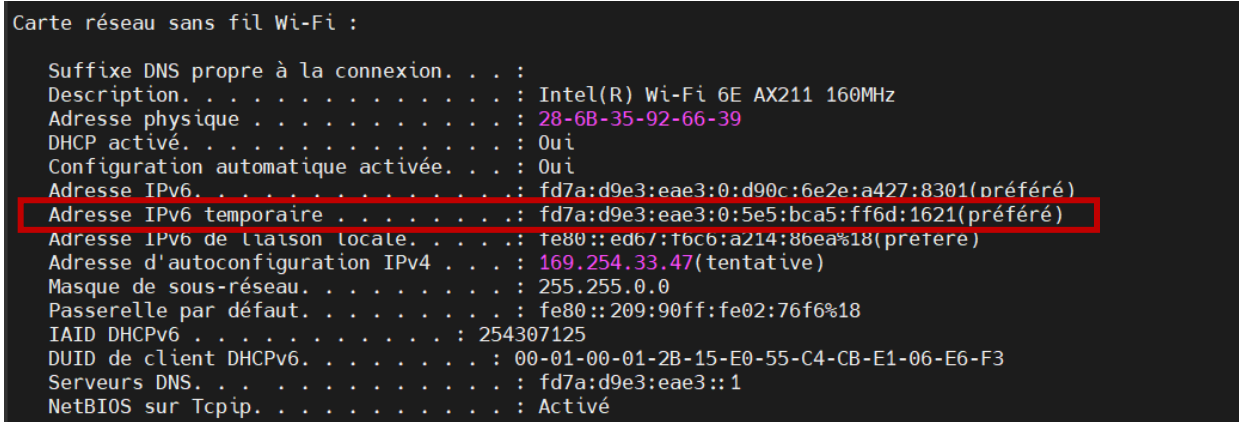

It is not generally recommend disabling temporary IPv6 addresses but it is possible to disable this temporary IPv6 addresses with the following commands and a reboot.

```
netsh interface ipv6 set global randomizeidentifiers=disabled
netsh interface ipv6 set privacy state=disabled
```
## <span id="page-19-1"></span>**9. TESTING**

If you've followed all the steps presented above, your configuration should be finished as expected.

#### <span id="page-19-2"></span>AirBox Router Internet Testing

Let test ICMP request to Google IPv6 DNS address which works as shown below. But as with any other configuration, it is always wise to test the setup in order to make sure that it works properly.

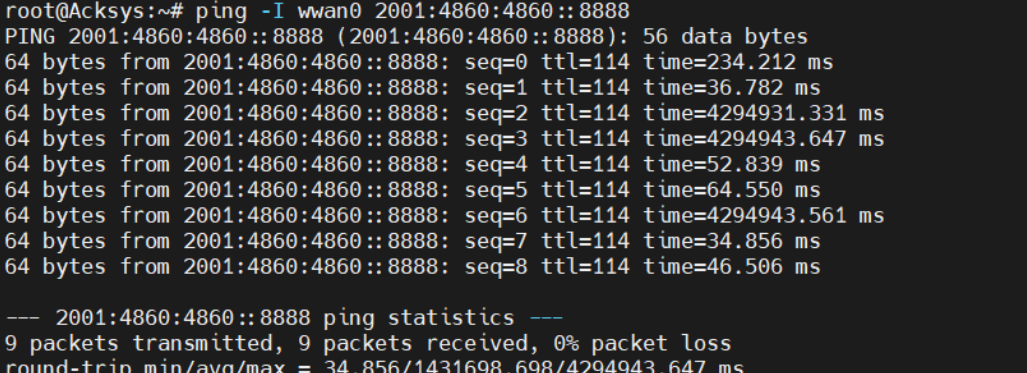

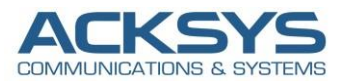

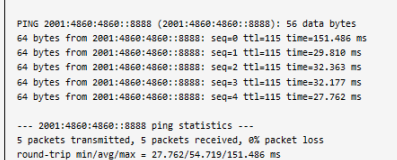

The ICMPv6 request to google IPv6 internet address are successful and that the setup works! but If not, we suggest to review all steps once more.

To confirm there are internet traffic via Cellular Interface WAN, a network dumps is done to analyze internet parket as shown below:

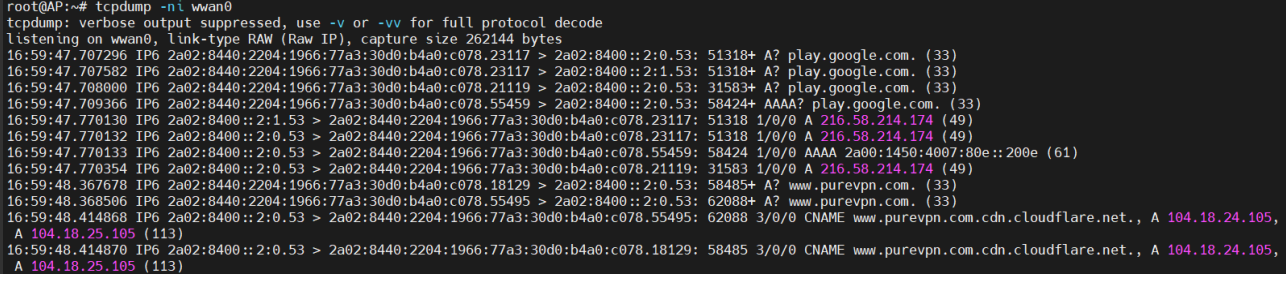

#### <span id="page-20-0"></span>Airlink Router Internet Testing

If you've followed all the steps presented above, your configuration should be finished. But as with any other configuration, it is always wise to test the setup in order to make sure that it works properly. Internet access is ok as shown the response of Google IPv6 DNS

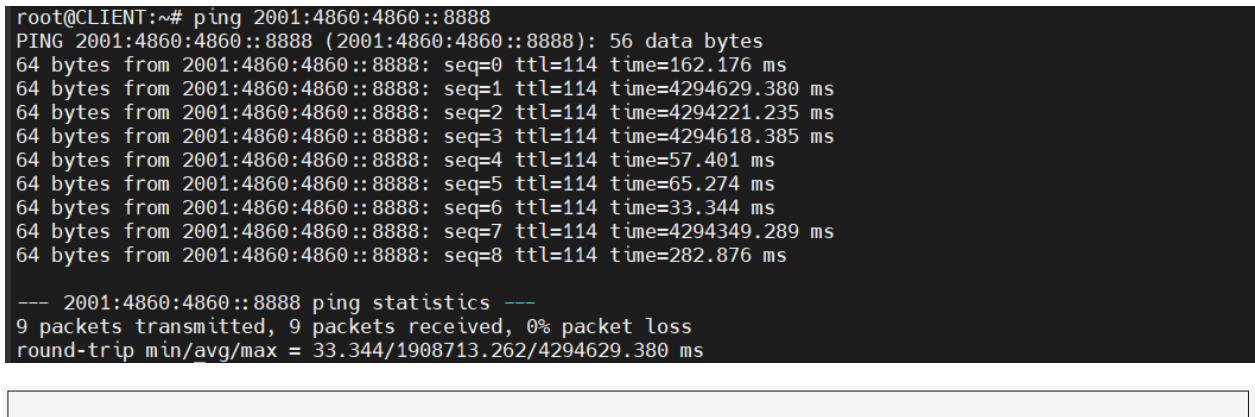

PING 2001:4860:4860::8888 (2001:4860:4860:18888): 56 data bytes<br>64 bytes from 2001:4860:4860:18881: seqse ttl=114 time=423+317 ms<br>64 bytes from 2001:4860:4860::88881: seq=1 ttl=114 time=423+354.659 ms<br>64 bytes from 2001:48 --- 2001:4860:4860::8888 ping statistics ---<br>5 packets transmitted, 5 packets received, 0% packet loss<br>round-trip min/avg/max = 3.650/1717883.530/4294954.659 ms

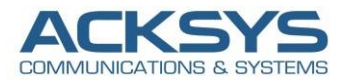

## <span id="page-21-0"></span>*10.* **Common issue on Android Devices**

Some android devices or even other brands, may not accept ULA address for internet connection, as ULA should not be natively routable on internet, despite NAT66 allowing internet access.

## <span id="page-21-1"></span>**11. Annex : How SLAAC Work**

NDP uses four messages types to support SLAAC procedures:

Upon connection to a network, a device uses a Router Solicitation Message (RS) to contact the network gateway router.

- The router responds with a Router Advertisement (RA) bearing the 64-bit prefix of the network. It should be noted that RAs are also periodically broadcasted by the gateway regardless of solicitations from network members.
- Upon receipt of an RA, the connecting device generates a 64-bit host identifier either randomly or from the Media Access Control (MAC) address associated with its network interface. This identifier is then appended to the network prefix obtained from the router to form a tentative 128-bit IPv6 address for the host.
- In order to verify the uniqueness of the generated address within the network, the device must perform the Duplicate Address Detection (DAD) procedure. It issues a Neighbor Solicitation (NS), a message that is used in IPv6 networks to query for the MAC address of a target host given its IPv6 address.

When used in SLAAC procedures, a device sends this message querying for its own IPv6 address.

This effectively tests for the presence of another device on the network that may accidently have the same IP address. If there is no reply to the query, then the device assumes that the generated address is unique and proceeds to use it for communication.

If it is not unique, the existing host bearing the same address returns a Neighbor Advertisement (NA) message; and the device must repeat the address generation and DAD process.

**Email** : [support@acksys.fr](mailto:support@acksys.fr%7C)